Vodnik za odpravljanje težav in vzdrževanje

#### Avtorske pravice in licenca

© Copyright 2013 Hewlett-Packard Development Company, L.P.

Informacije, podane v tem dokumentu, se lahko spremenijo brez predhodnega obvestila. Edine garancije za HP-jeve izdelke oziroma storitve so navedene v izrecnih izjavah o jamstvu, priloženih tem izdelkom oziroma storitvam. Noben del tega dokumenta ne pomeni nikakršne dodatne garancije. HP ni odgovoren za tehnične ali uredniške napake ali pomanjkljivosti v tem dokumentu.

HP ne prevzema nikakršne odgovornosti za uporabo ali zanesljivost svoje programske opreme na napravah, katerih proizvajalec ni HP.

Ta dokument vsebuje lastniške informacije, zaščitene z avtorskimi pravicami. Nobenega dela tega dokumenta se ne sme fotokopirati, razmnoževati ali prevesti v drug jezik brez predhodnega pisnega soglasja podjetja HP.

Hewlett-Packard Company

P.O. Box 4010

Cupertino, CA 95015-4010

USA

V ta izdelek je vključena tehnologija za zaščito avtorskih pravic, zaščitena s patenti ZDA in drugimi pravicami intelektualne lastnine. Uporabo te tehnologije za zaščito avtorskih pravic mora odobriti podjetje Macrovision, namenjena pa je izključno domači uporabi in drugim omejenim načinom uporabe, razen če je podjetje Macrovision odobrilo drugače. Obratno inženirstvo ali obratno zbiranje je prepovedano.

Microsoft in Windows sta blagovni znamki družbe Microsoft Corporation v ZDA in drugih državah.

Niso vse funkcije na voljo v vseh izdajah sistema Windows 8. Če želite izkoristiti vse funkcije sistema Windows 8, boste računalnik morda morali nadgraditi in/ali posebej kupiti strojno opremo, gonilnike in/ ali programsko opremo Windows 8. Za podrobnosti glejte <http://www.microsoft.com>.

HP podpira zakonito uporabo tehnologije in ne odobrava ali spodbuja uporabe izdelkov za namene, drugačne od tistih, ki jih dovoljuje zakon o avtorskih pravicah.

Informacije, podane v tem dokumentu, se lahko spremenijo brez predhodnega obvestila.

Prva izdaja: september 2013

Številka dela dokumenta: 701334-BA2

#### Razumevanje prostora na trdem disku

Velikost trdega diska se pri računalnikih Hewlett-Packard in Compaq s prednameščenim operacijskim sistemom Microsoft® Windows® lahko prikaže kot manjša od velikosti, navedene v tehničnih podatkih, v dokumentaciji ali na embalaži. Proizvajalci trde diske opisujejo in oglašujejo z desetiško kapaciteto (osnova 10). Microsoft Windows in drugi programi, denimo FDISK, uporabljajo dvojiški številski sistem (osnova 2).

V desetiškem zapisu en megabajt (MB) ustreza 1.000.000 bitov, en gigabajt (GB) pa 1.000.000.000 bitov. V binarnem številskem sistemu en megabajt ustreza 1.048.576 bajtov, en gigabajt pa ustreza 1.073.741.824 bajtov. Zaradi uporabe različnih merskih sistemov se lahko pojavi razlika med velikostjo, ki jo sporoča okolje Microsoft Windows, in oglaševano velikostjo. Zmogljivost shranjevanja trdega diska je enaka oglaševani.

Microsoft Windows prikazuje manjšo kapaciteto v Raziskovalcu in v oknu računalnika, ker sočasno prikazuje le informacije o eni particiji trdega diska. Ena od particij vsebuje informacije za obnovitev sistema.

#### Opomba za sisteme s pomnilnikom kapacitete 4 GB

Pri računalnikih z 32-bitnim operacijskim sistemom pomnilniški prostor nad 3 GB morda ne bo na voljo zaradi zahtev po sistemskih virih.

Ta omejitev ne velja zgolj za sisteme HP in Compaq. Pomnilniški prostor nad 3 GB se uporablja za sistemske vire.

#### Preverjanje skupnega pomnilniškega prostora

BIOS sistema prikazuje celotno kapaciteto 4 GB nameščenega pomnilnika.

1. Vklopite računalnik.

2. Pritisnite F10. Prikaže se meni BIOS. Preverite skupni nameščeni pomnilniški prostor.

# **Kazalo**

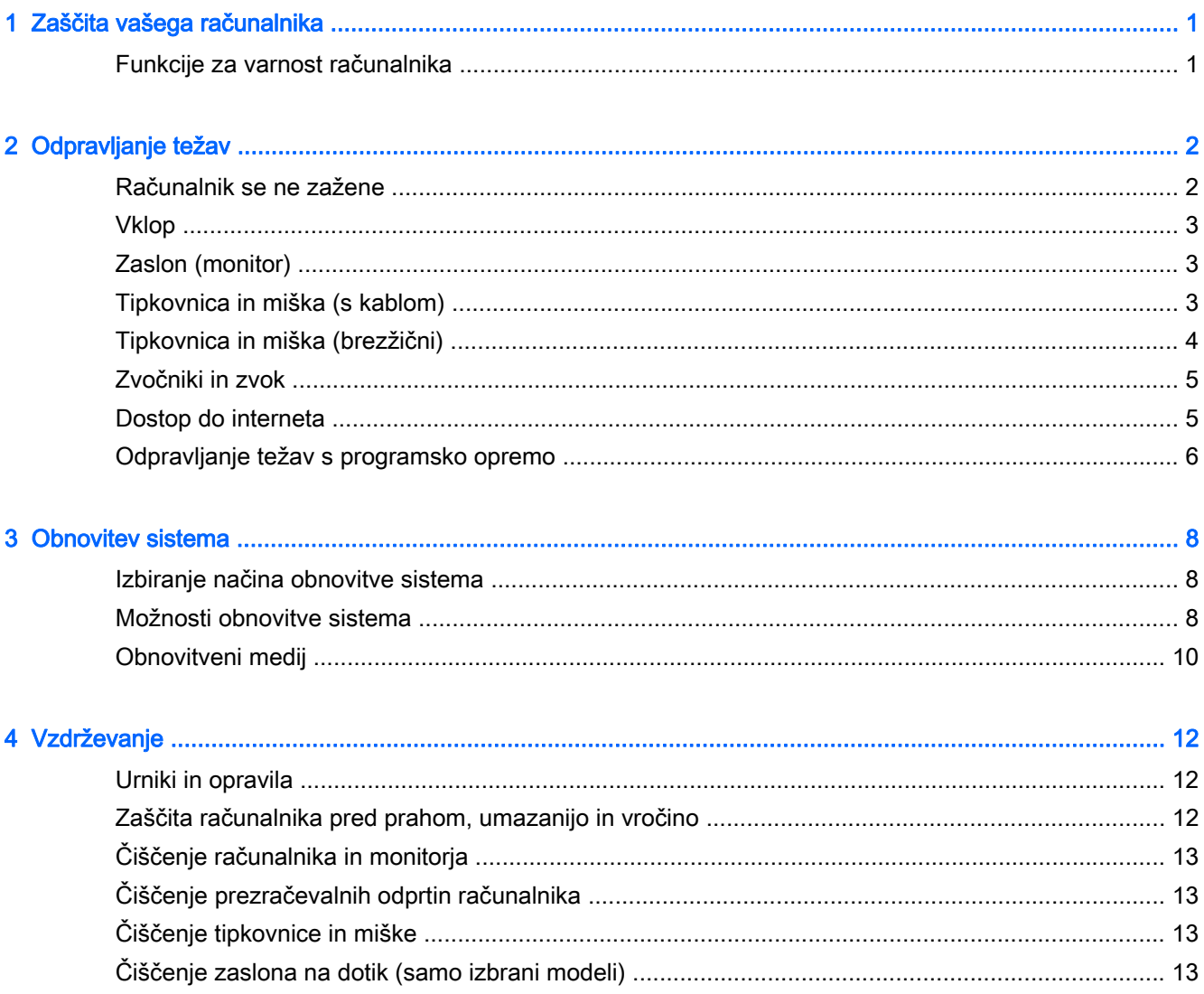

# <span id="page-4-0"></span>1 Zaščita vašega računalnika

Računalnik vsebuje funkcije, ki vam pomagajo zaščititi celovitost sistema in podatkov pred nepooblaščenim dostopom. Preverite te funkcije, da zagotovite ustrezno uporabo.

## Funkcije za varnost računalnika

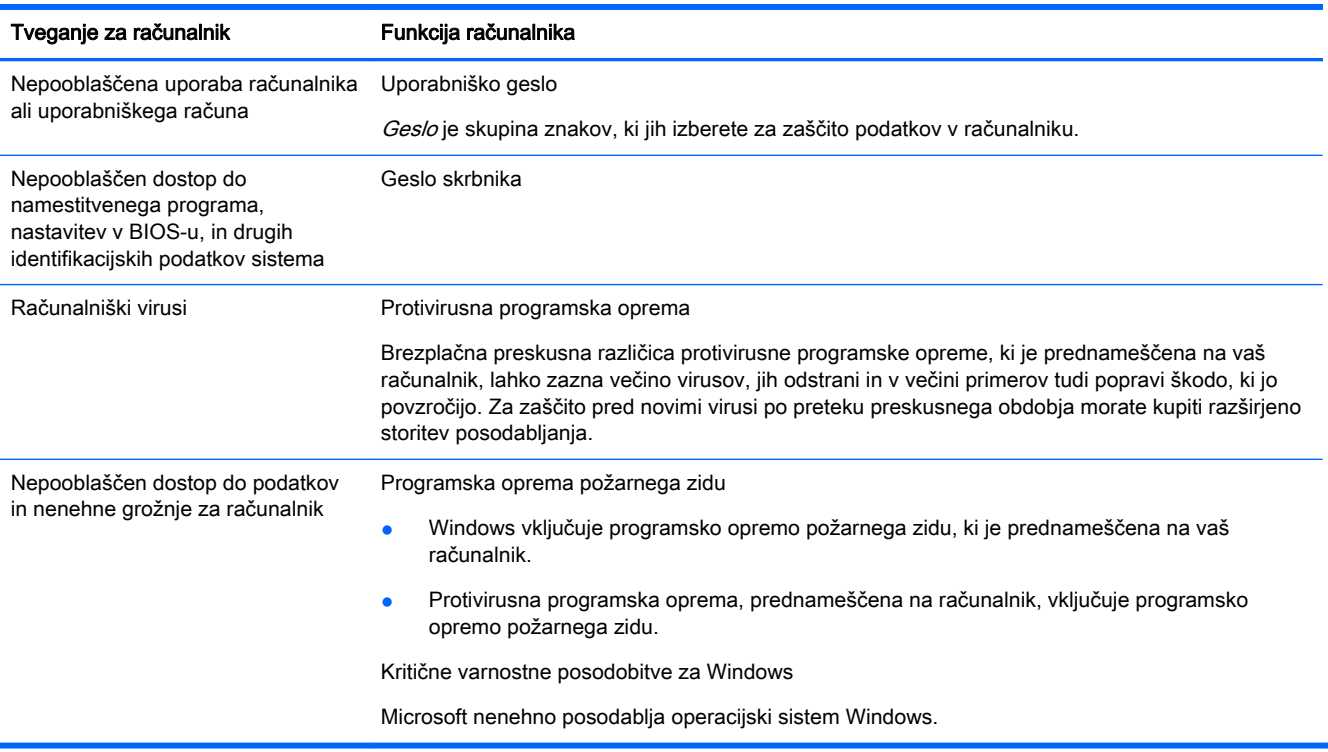

# <span id="page-5-0"></span>2 Odpravljanje težav

V dokumentaciji, ki jo priloži proizvajalec izdelka, poiščite informacije o težavah, značilnih za posamezne zunanje naprave, kot so težave z monitorjem ali tiskalnikom. V naslednjih tabelah so podane nekatere težave, s katerimi bi se lahko srečali med namestitvijo, zagonom ali uporabo svojega računalnika, in možne rešitve.

Za več informacij ali za dodatne možnosti za odpravljanje težav glejte Knjižico za hiter začetek, ki je priložena računalniku, ali pa obiščite<http://www.hp.com/go/contactHP> in poiščite model svojega računalnika.

#### Računalnik se ne zažene

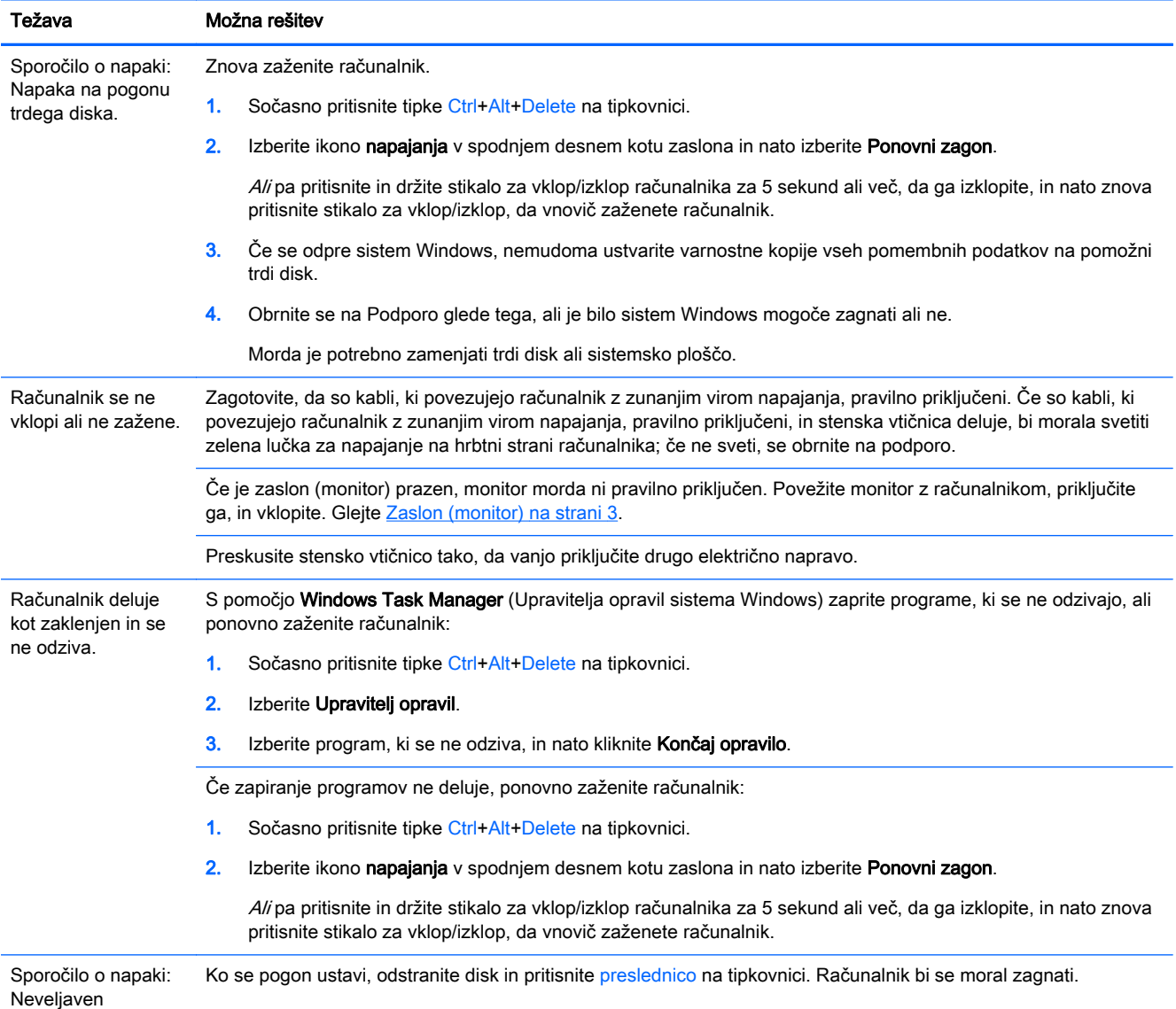

sistemski disk ali

<span id="page-6-0"></span>Težava Možna rešitev

nesistemski disk ali napaka diska.

## Vklop

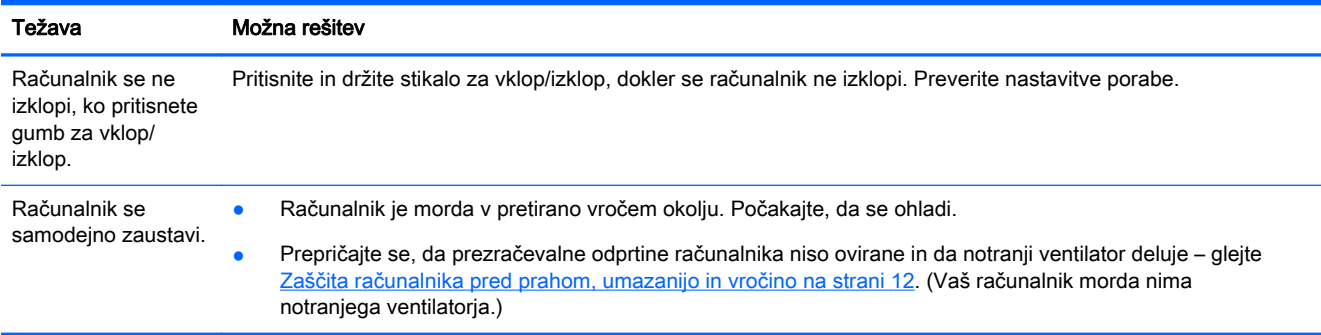

# Zaslon (monitor)

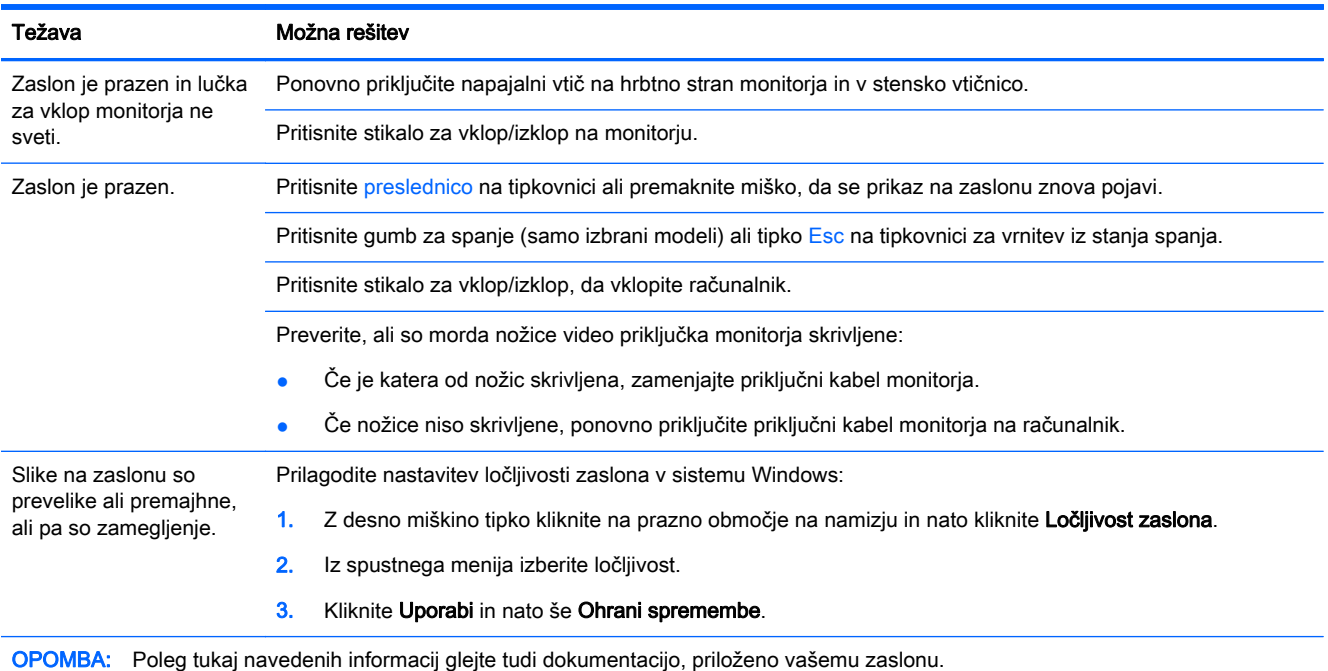

## Tipkovnica in miška (s kablom)

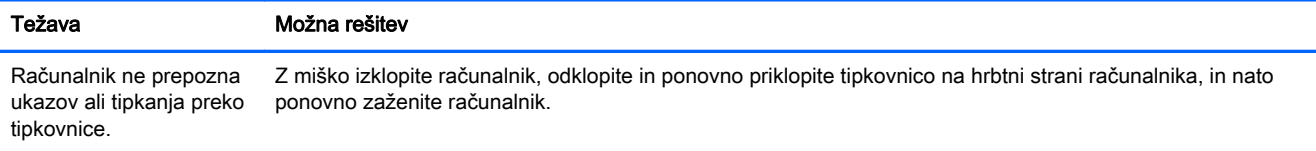

<span id="page-7-0"></span>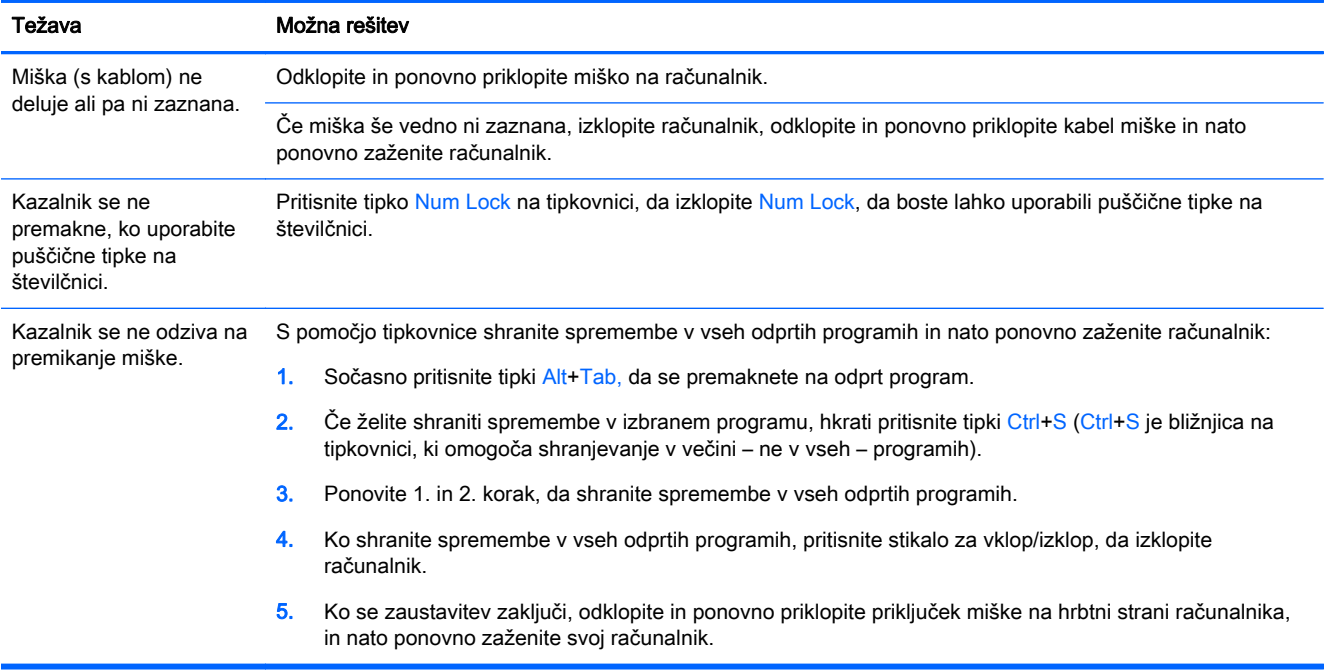

# Tipkovnica in miška (brezžični)

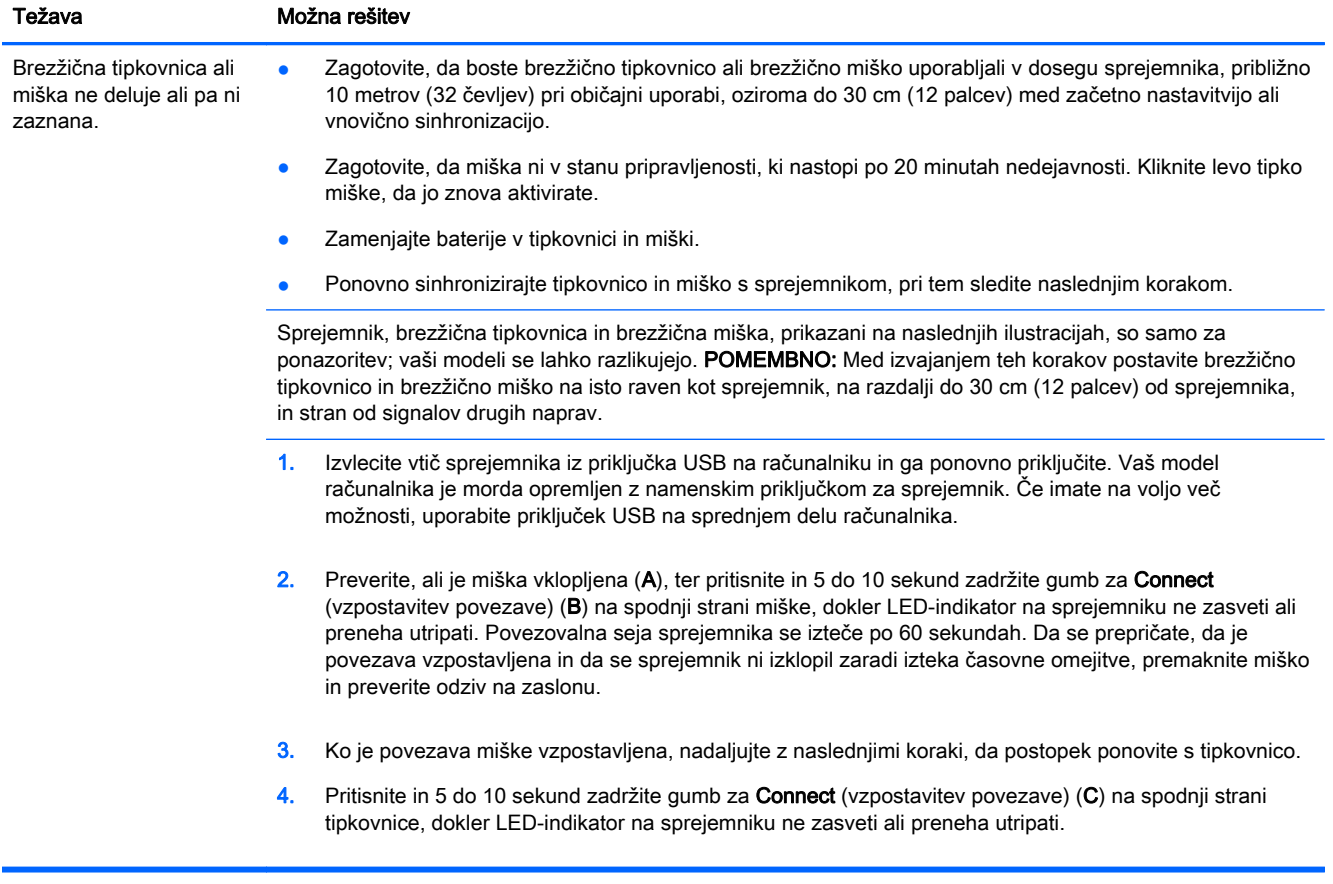

# <span id="page-8-0"></span>Zvočniki in zvok

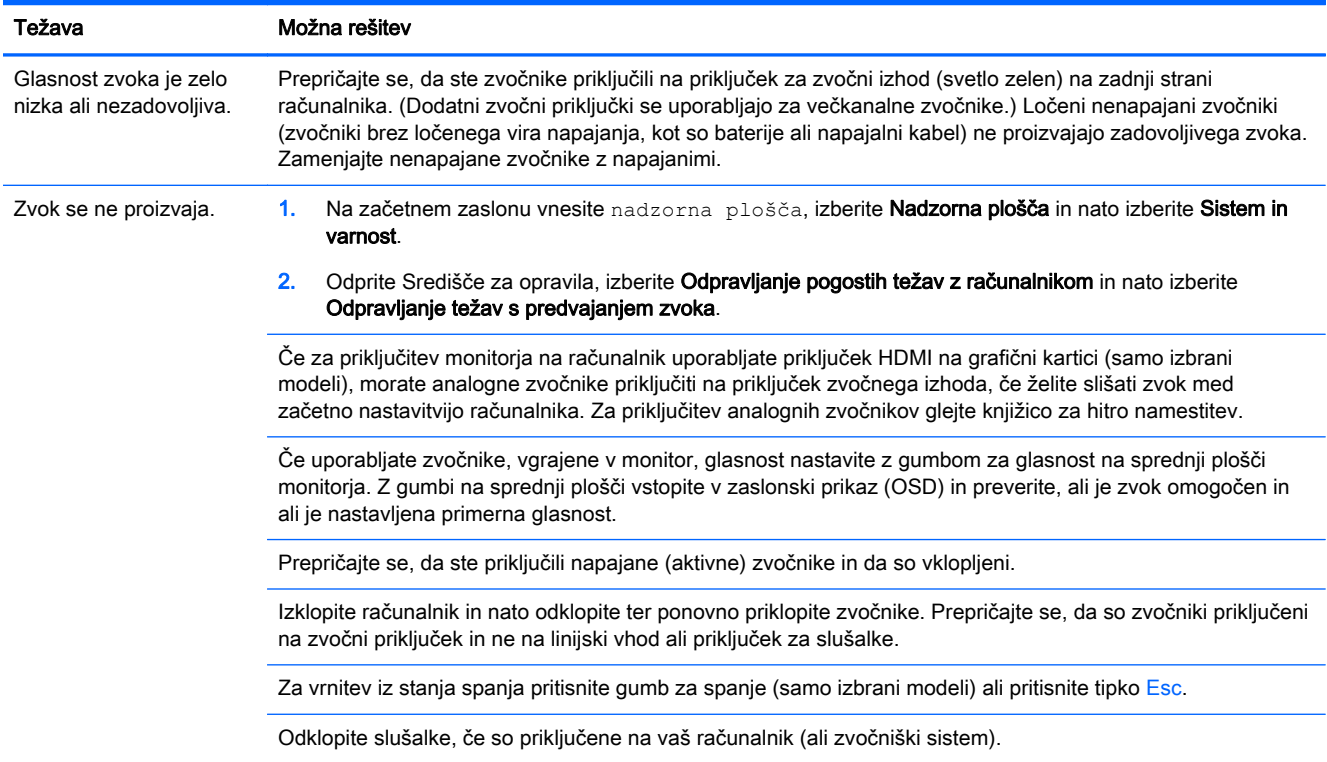

# Dostop do interneta

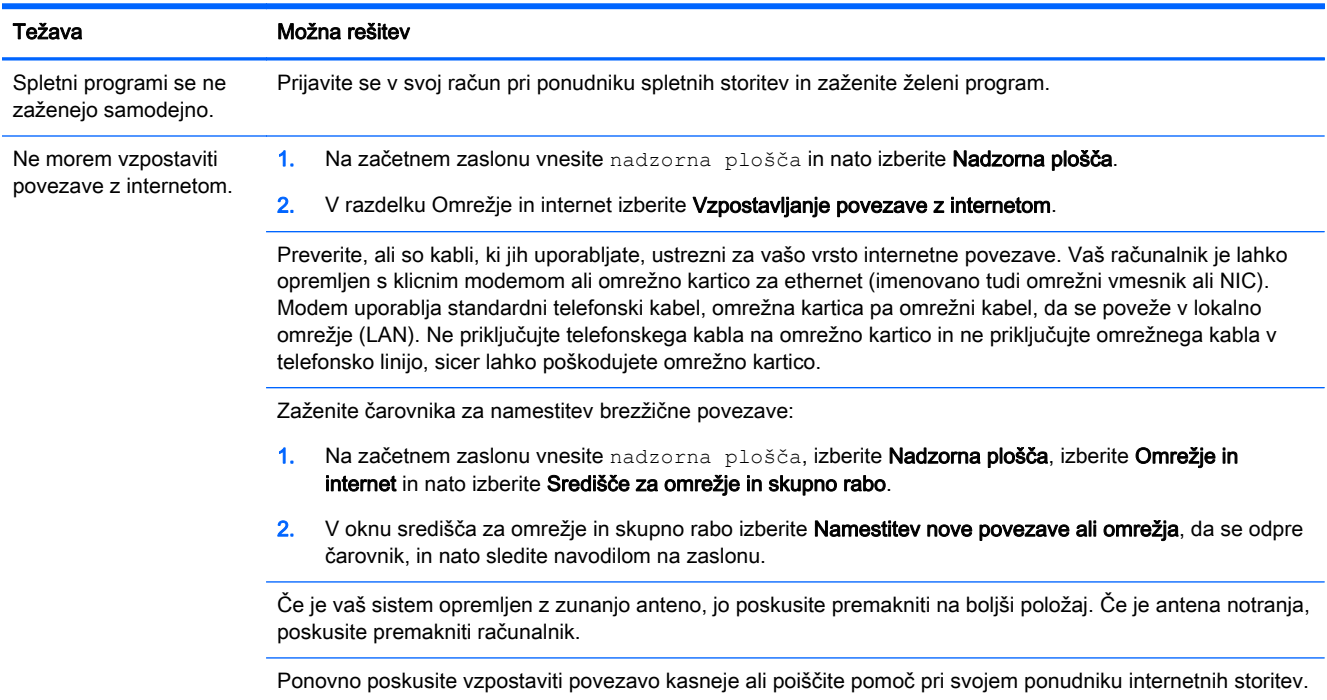

# <span id="page-9-0"></span>Odpravljanje težav s programsko opremo

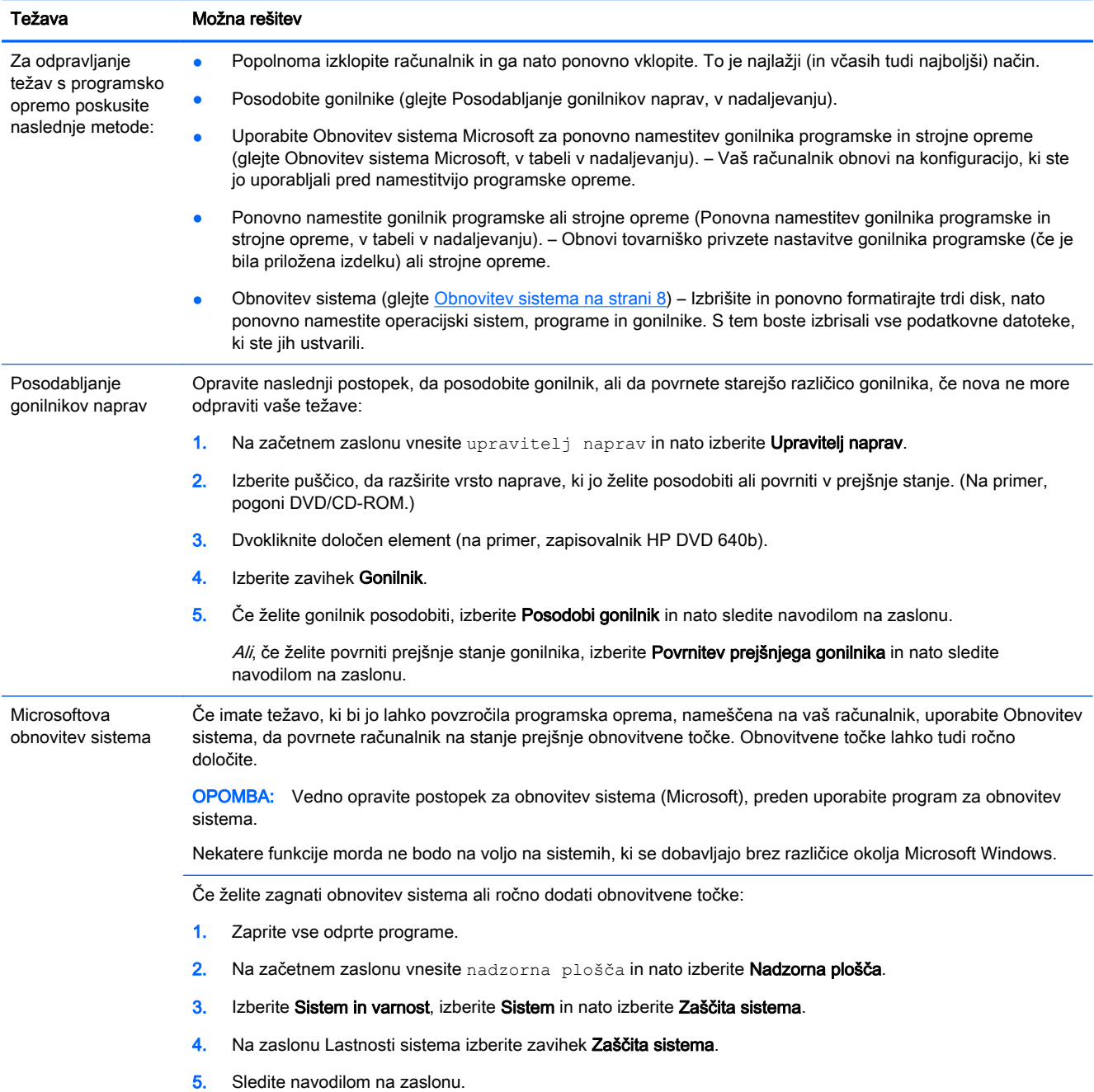

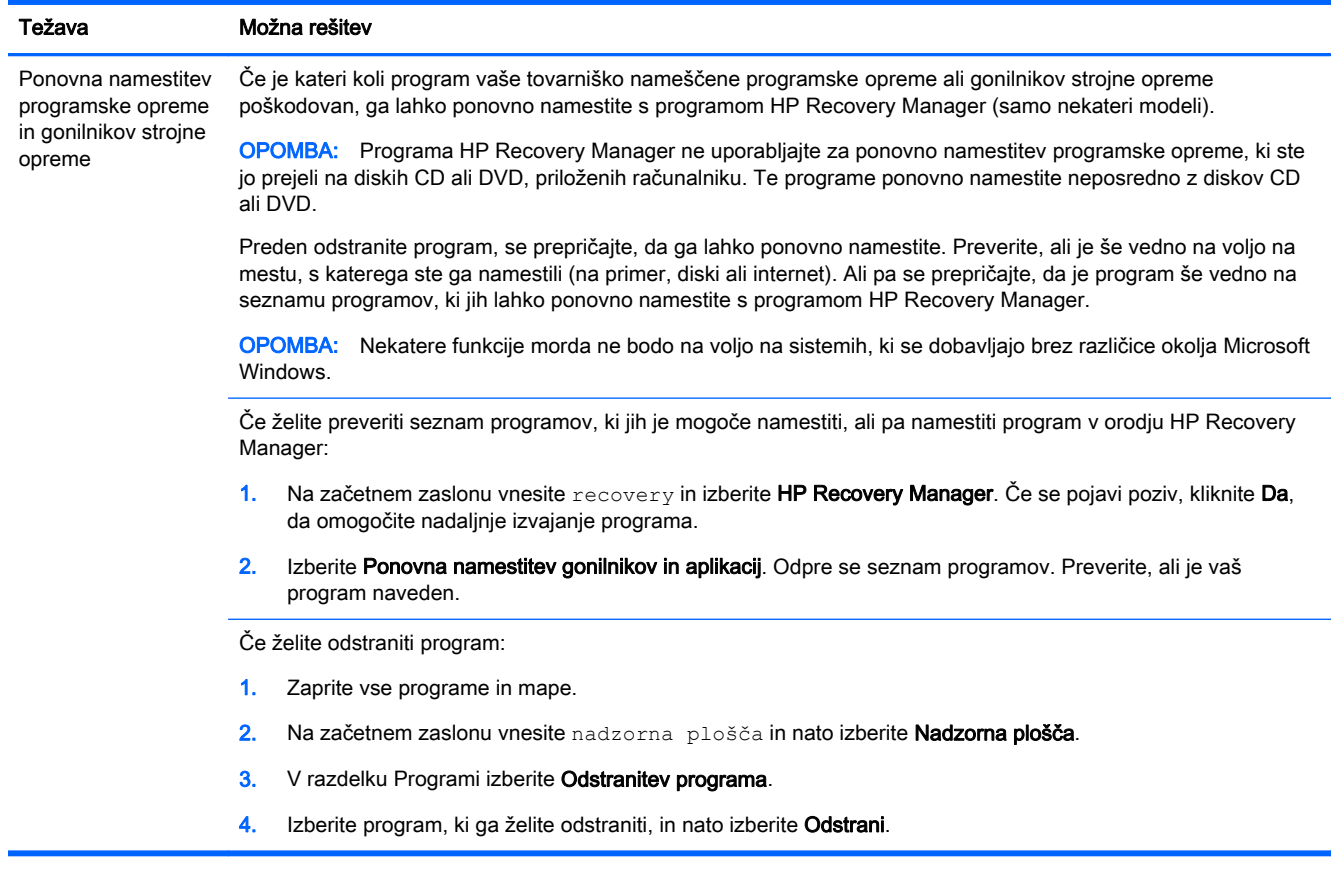

# <span id="page-11-0"></span>3 Obnovitev sistema

Obnovitev sistema popolnoma izbriše in ponovno formatira pogon trdega diska, pri čemer se izbrišejo vse podatkovne datoteke, ki ste jih ustvarili, in nato ponovno namesti operacijski sistem, programe in gonilnike. Vso programsko opremo, ki ni bila tovarniško nameščena na računalnik, morate sami ponovno namestiti. Sem sodi tudi programska oprema, ki ste jo prejeli na nosilcih, priloženih paketu dodatkov za računalnik, in vsa programska oprema, ki ste jo namestili po nakupu.

**OPOMBA:** Vedno opravite postopek za obnovitev sistema, preden uporabite program za obnovitev sistema – glejte *Microsoft System Restore* (Obnovitev sistema Microsoft) pod [Odpravljanje težav s](#page-9-0) [programsko opremo na strani 6.](#page-9-0)

Nekatere funkcije morda ne bodo na voljo na sistemih, ki se dobavljajo brez različice okolja Microsoft Windows.

#### Izbiranje načina obnovitve sistema

Za izvajanje obnovitve sistema morate izbrati eno od naslednjih metod:

● Posnetek za obnovitev – Zaženite obnovitev sistema iz posnetka za obnovitev, shranjenega na trdem disku. Posnetek za obnovitev je datoteka, ki vsebuje kopije izvorne tovarniške programske opreme. Za obnovitev sistema iz posnetka za obnovitev glejte Obnovitev sistema z začetnega zaslona sistema Windows na strani 8.

**OPOMBA:** Posnetek za obnovitev uporablja del trdega diska, ki ga ni mogoče uporabljati za shranjevanje podatkov.

● Obnovitveni medij – Zaženite obnovitev sistema iz obnovitvenega medija, ki ste ga ustvarili iz datotek, shranjenih na vašem trdem disku, ali kupljenega posebej. Za izdelavo obnovitvenega medija glejte [Izdelava obnovitvenega medija na strani 10](#page-13-0).

#### Možnosti obnovitve sistema

Obnovitev sistema lahko poskusite zagnati na naslednji način:

- 1. S trdega diska, z začetnega zaslona sistema Windows.
- 2. S trdega diska, s pritiskom na F11 na tipkovnici med zagonom sistema.
- 3. Z obnovitvenim medijem, ki ga sami izdelate.
- 4. Z obnovitvenimi diski, ki jih kupite pri HP-jevi podpori. Za nakup obnovitvenih diskov obiščite <http://www.hp.com/go/contactHP>.

#### Obnovitev sistema z začetnega zaslona sistema Windows

A POZOR: Obnovitev sistema izbriše vse podatke in programe, ki ste jih ustvarili ali namestili. Na izmenljivem disku ali bliskovnem pogonu USB izdelajte varnostno kopijo vseh pomembnih podatkov.

Če računalnik deluje in se sistem Windows odziva, za obnovitev sistema sledite naslednjim korakom.

- 1. Izklopite računalnik.
- 2. Odklopite vse zunanje naprave z računalnika, razen monitorja, tipkovnice in miške.
- 3. Vklopite računalnik.
- 4. Na začetnem zaslonu vnesite  $recovery$  in izberite HP Recovery Manager. Če se pojavi poziv, kliknite Da, da omogočite nadaljnje izvajanje programa.
- 5. Izberite Obnovitveno okolje sistema Windows.
- 6. Sledite navodilom na zaslonu.
- **OPOMBA:** Če sistem *ne* zazna obnovitvene particije, vas pozove, da vstavite obnovitveni medij. Vstavite disk ali bliskovni pogon USB, izberite Da in nato kliknite Naprej, da ponovno zaženete računalnik in z obnovitvenega diska ali bliskovnega pogona USB zaženete program HP Recovery Manager. Če uporabljate diske, vstavite preostale diske za obnovitev sistema, ko vas računalnik opozori na to.
- 7. Ko je obnovitev končana, izklopite računalnik, ponovno priključite vse zunanje naprave in znova vklopite računalnik.

#### Obnovitev sistema med zagonom sistema

A POZOR: Obnovitev sistema izbriše vse podatke in programe, ki ste jih ustvarili ali namestili. Na izmenljivem disku ali bliskovnem pogonu USB izdelajte varnostno kopijo vseh pomembnih podatkov.

Če se sistem Windows ne odziva, vendar računalnik deluje, za obnovitev sistema sledite naslednjim korakom.

- 1. Izklopite računalnik. Po potrebi pritisnite in držite stikalo za vklop/izklop, dokler se računalnik ne izklopi.
- 2. Odklopite vse zunanje naprave z računalnika, razen monitorja, tipkovnice in miške.
- 3. Pritisnite stikalo za vklop/izklop, da vklopite računalnik.
- 4. Takoj ko se pojavi začetni zaslon z logotipom podjetja, večkrat pritisnite F11 na tipkovnici, dokler se na zaslonu ne prikaže sporočilo Windows nalaga datoteke.
- 5. Izberite Obnovitveno okolje sistema Windows.
- 6. Sledite navodilom na zaslonu.
- 7. Ko je obnovitev končana, izklopite računalnik, ponovno priključite vse zunanje naprave in znova vklopite računalnik.

#### Obnovitev sistema z obnovitvenega medija

POZOR: Obnovitev sistema izbriše vse podatke in programe, ki ste jih ustvarili ali namestili. Na izmenljivem disku ali bliskovnem pogonu USB izdelajte varnostno kopijo vseh pomembnih podatkov.

Za izdelavo obnovitvenega medija glejte [Izdelava obnovitvenega medija na strani 10](#page-13-0).

Če želite opraviti obnovitev sistema z obnovitvenim medijem:

- 1. Če računalnik deluje, na DVD ali bliskovni pogon USB shranite varnostno kopijo vseh podatkovnih datotek, ki jih želite shraniti, nato odstranite medij z varnostno kopijo iz računalnika.
- 2. Če uporabljate obnovitvene DVD-je, vstavite obnovitveni disk št. 1 v pladenj DVD-pogona in zaprite pladenj. Če uporabljate obnovitveni bliskovni pogon USB, ga vstavite v vrata USB.
- 3. Če računalnik deluje, na začetnem zaslonu premaknite kazalec v spodnji desni kot zaslona, da se prikaže orodna vrstica s čarobnimi gumbi, izberite Nastavitve, izberite ikono za Izklop in nato izberite Zaustavitev sistema. Če pa se računalnik ne odziva, pritisnite in držite stikalo za vklop/ izklop približno 5 sekund ali dokler se računalnik ne izklopi.
- <span id="page-13-0"></span>4. Odklopite vse zunanje naprave z računalnika, razen monitorja, tipkovnice in miške.
- 5. Pritisnite stikalo za vklop/izklop, da vklopite računalnik. Če uporabljate obnovitveni DVD, bo računalnik samodejno zagnal program HP Recovery Manager z diska. Nadaljujte s 7. korakom.
- 6. Če za zagon obnovitve sistema uporabljate bliskovni pogon USB, pritisnite tipko Esc, medtem ko se računalnik vklaplja, da prikličete zagonski meni. S puščičnimi tipkami izberite napravo USB in pritisnite Enter, da se sistem zažene s te naprave.
- 7. Če se prikaže poziv, da izberete izvajanje obnovitve sistema z medija ali trdega diska, izberite medij in nato kliknite Next (Naprej).
- 8. Izberite Ponastavitev tovarniških nastavitev.
- 9. Sledite navodilom na zaslonu.

#### Obnovitveni medij

Obnovitveni medij lahko ustvarite bodisi z diski DVD bodisi z bliskovnim pogonom USB (z enim ali drugim, ne pa z obema). Obnovitveni medij ustvarite iz posnetka za obnovitev, shranjenega na vašem trdem disku. Ta posnetek vsebuje operacijski sistem in datoteke prvotne programske opreme, ki je bila tovarniško nameščena na vaš računalnik. Ustvarite lahko samo en komplet obnovitvenih medijev za svoj računalnik, medije pa lahko uporabljate *samo* s tem računalnikom. Obnovitveni medij shranite na varno mesto.

OPOMBA: Nekatere funkcije morda ne bodo na voljo na sistemih, ki se dobavljajo brez različice okolja Microsoft Windows.

#### Izbira obnovitvenega medija

Če želite izdelati obnovitvene diske, mora biti vaš računalnik opremljen z DVD-zapisovalnikom, uporabljati pa morate samo prazne visokokakovostne diske DVD+R ali DVD-R.

```
OPOMBA: Za izdelavo obnovitvenih diskov ne morete uporabiti diskov CD ali DVD+RW, DVD-
RW, ter dvoplastnih DVD+RW, DVD-RW, DVD+R ali DVD-R.
```
- Če izdelujete obnovitvene diske, izberite visokokakovostne diske za vaš komplet obnovitvenih diskov. Običajno je, da se diski zavrnejo, če niso brezhibni. Prikazal se bo poziv, da vstavite nov prazen disk in poskusite znova.
- Število diskov v kompletu obnovitvenih diskov je odvisno od modela vašega računalnika (običajno 1 do 3 diski DVD). Program za izdelavo obnovitvenih diskov vam sporoči natančno število praznih diskov, ki jih potrebujete za izdelavo kompleta.
- Namesto tega lahko s pomočjo praznega visokokakovostnega pogona USB ustvarite obnovitveni bliskovni pogon USB. Če uporabljate bliskovni pogon USB, vam program sporoči natančno velikost pogona, ki jo potrebujete, da nanj shranite vse podatke (najmanj 8 GB).

**OPOMBA:** Postopek izdelave obnovitvenih medijev traja nekaj časa, da preveri, ali so informacije, zapisane na mediju, pravilne. Postopek lahko kadar koli prekinete. Ko boste naslednjič zagnali program, se bo postopek nadaljeval tam, kjer ste ga prekinili.

#### Izdelava obnovitvenega medija

Če želite izdelati obnovitvene diske:

- 1. Zaprite vse odprte programe.
- 2. Na začetnem zaslonu vnesite  $recovery$  in izberite HP Recovery Manager. Če se pojavi poziv, kliknite Da, da omogočite nadaljnje izvajanje programa.
- 3. Izberite Izdelava obnovitvenih medijev, izberite Create recovery media using blank DVD(s) (Ustvari obnovitvene medije s praznimi diski DVD) in nato izberite Naprej.
- 4. Sledite navodilom na zaslonu. Označite vsak disk, ki ga izdelate (na primer, Obnovitev 1, Obnovitev 2).

Izdelava obnovitvenega bliskovnega pogona USB:

- 1. Zaprite vse odprte programe.
- 2. Vstavite bliskovni pogon USB v vrata USB v računalniku.
- 3. Na začetnem zaslonu vnesite  $recovery$  in izberite HP Recovery Manager. Če se pojavi poziv, kliknite Da, da omogočite nadaljnje izvajanje programa.
- 4. Izberite Izdelava obnovitvenih medijev, izberite Create recovery media with a USB flash drive (Ustvari obnovitvene medije s pogonom USB) in nato izberite Naprej.
- 5. Izberite bliskovni pogon USB s seznama medijev. Program vam sporoči, koliko pomnilniškega prostora potrebujete za izdelavo obnovitvenega pogona. Če bliskovni pogon USB nima dovolj pomnilniškega prostora (8 GB je najmanj), bo na zaslonu prikazan v sivi barvi. Kliknite Naprej.
- **OPOMBA:** Program za izdelavo obnovitvenih medijev formatira bliskovni pogon in izbriše vse datoteke na njem.
- 6. Sledite navodilom na zaslonu. Pazite, da boste bliskovni pogon USB označili in ga shranili na varno mesto.
	- **OPOMBA:** Ne uporabljajte medijskih kartic za izdelavo obnovitvenega medija. Sistem se z medijske kartice morda ne bo mogel zagnati in ne boste mogli zagnati obnovitve sistema.

# <span id="page-15-0"></span>4 Vzdrževanje

Pomembno je, da izvajate preprosto vzdrževanje računalnika, s čimer boste zagotovili, da bo deloval z najboljšo zmogljivostjo.

### Urniki in opravila

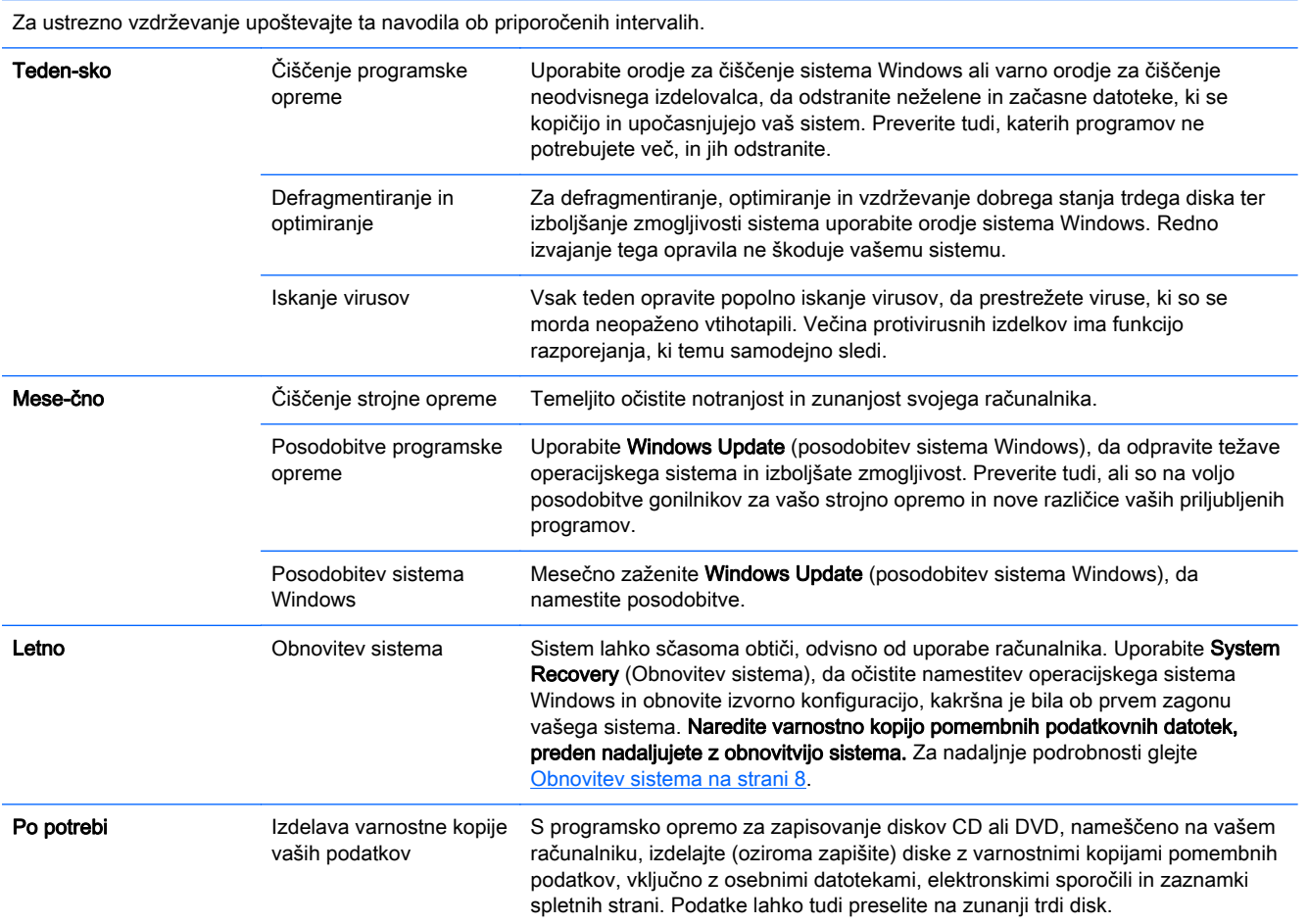

#### Zaščita računalnika pred prahom, umazanijo in vročino

Zaščita vašega računalnika pred prahom, umazanijo in vročino bo podaljšala njegovo življenje. Morebitno kopičenje prahu, dlak ali drugih delcev ustvari učinek odeje; posledično se lahko sestavni deli pregrevajo ali pa ne delujejo tekoče in učinkovito (na primer tipkovnica in miška). Enkrat mesečno preglejte sistem in poiščite vidne znake prahu in umazanije. Računalnik očistite približno enkrat vsake tri mesece. Za dodatna navodila glede čiščenja obiščite [http://www.hp.com/go/contactHP.](http://www.hp.com/go/contactHP)

## <span id="page-16-0"></span>Čiščenje računalnika in monitorja

Sledite naslednjim korakom, da očistite računalnik in monitor:

- 1. Odklopite napajanje računalnika in monitorja.
- 2. Za čiščenje monitorja uporabite čisto, suho krpo. Zaslona monitorja ne močite z vodo. Za temeljitejše čiščenje uporabite čisto krpo in antistatično čistilo za zaslon.
- 3. Uporabite čisto, suho krpo za brisanje ohišja računalnika in ohišja monitorja.

**OPOMBA:** Za odstranjevanje ostankov nalepk ali politih madežev z ohišja računalnika ali monitorja, uporabite čistilni alkohol (izopropil) in krpo, ki ne pušča muck.

### Čiščenje prezračevalnih odprtin računalnika

Prezračevalne odprtine omogočajo hlajenje računalnika. Odprtine ohranjajte čiste s pomočjo manjšega akumulatorskega sesalnika. (Akumulatorski sesalnik odpravlja nevarnost električnega udara.)

- 1. Posesajte prah iz odprtin na ohišju računalnika.
- 2. Odstranite umazanijo, ki se je nabrala v priključkih računalnika in okrog njih (na primer, priključki za ethernet in USB).

### Čiščenje tipkovnice in miške

Kadar čistite tipke na tipkovnici, uporabljajte nizko nastavitev moči akumulatorskega sesalnika, da preprečite odstranjevanje pokrovov tipk in vzmeti.

- 1. Posesajte med tipkami na tipkovnici in vzdolž rež.
- 2. Uporabite čisto, suho krpo in čistilni alkohol (izopropil), da očistite obloge na tipkah na tipkovnici in ob robovih.
- 3. Ohišje miške in kabel miške obrišite s čistilnimi robčki.

Če uporabljate kroglično miško, očistite kroglico in ležaje v notranjosti:

- 1. Obrnite miško na hrbet in obroč, ki prekriva kroglico, zavrtite v nasprotni smeri urinega kazalca, da odstranite obroč in sprostite kroglico.
- 2. Sperite kroglico z milom in toplo vodo.
- 3. Ležaje v notranjosti miške očistite z bombažno palčko, navlaženo s čistilnim alkoholom (izopropil).
- 4. Ko se kroglica in ležaji popolnoma posušijo, ponovno namestite kroglico in pokrivni obroč kroglice.

#### Čiščenje zaslona na dotik (samo izbrani modeli)

A POZOR: Ne razpršite oz. nanašajte čistila neposredno na zaslon; čistilo razpršite na krpo in nato s krpo obrišite zaslon na dotik.

Ne uporabljajte agresivnega čistila ali krpe pri čiščenju strani ali površine zaslona, sicer lahko poškodujete zaslon.

Če želite očistiti zaslon na dotik, sledite tem korakom:

- 1. Izklopite računalnik. Na začetnem zaslonu premaknite kazalec v spodnji desni kot zaslona, da se prikaže orodna vrstica s čarobnimi gumbi, in nato izberite Nastavitve. Izberite ikono za Izklop in nato izberite Zaustavitev sistema.
- 2. Odklopite napajalni kabel iz stenske vtičnice.
- 3. Razpršite manjšo količino blagega čistila za stekla na mehko krpo in očistite zaslon na dotik.
- 4. Obrišite površino ter levo in desno stran zaslona na dotik, da obrišete morebitno umazanijo, prstne odtise ali ostale nečistoče, ki lahko ovirajo prepoznavanje dotika.